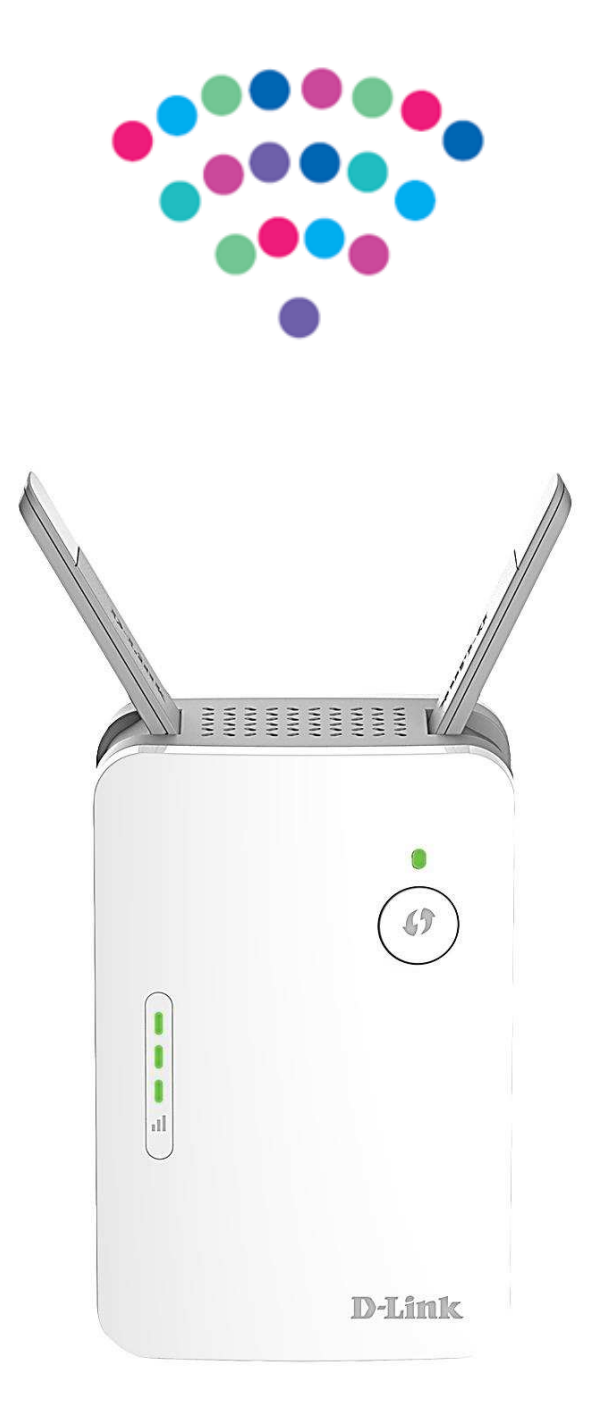

# **Wzmacniacz zasięgu WiFi Extender D-LINK DAP-1620**

Instrukcja podłączenia

#### N E T I A

# **Sprawdź możliwości, jakie daje WiFi Extender DAP-1620**

D-Link DAP-1620 posiada dwa tryby pracy, jako extender i jako punkt dostępowy. Najczęstszym rozwiązaniem jest wykorzystanie go w roli extendera, mającego na celu pokrycie tych części powierzchni domu/biura, w których sygnał jest słaby. "Rozszerzana" sieć może korzystać z tej samej nazwy, jaka jest propagowana przez bezprzewodowy router lub można ustalić inną nazwę i hasło dla nowo utworzonej sieci, co umożliwia elastyczne korzystanie oraz sterowanie dostępem do niej.

DAP-1620 jest wyposażony w zestaw dwóch anten nadawczych oraz odbiorczych, a także posiada możliwość operowania sygnałem na częstotliwościach 2,4 GHz oraz 5 GHz. Tryb extendera wykorzystuje około połowę przepustowości jednego z pasm (2,4 GHz lub 5 GHz) na bezprzewodowe połączenie z routerem (sygnał pomiędzy routerem a DAP-1620), w związku z czym wybór odpowiedniego pasma ma ogromne znaczenie na jakość działania oraz uzyskiwane wyniki przepływności.

Pasmo 5 GHz zapewnia znacząco wyższą prędkość (na mniejszej odległości) niż pasmo 2,4 GHz, co pozwala na "dotarcie" lepszego sygnału do extendera, natomiast sygnał wychodzący z extendera zostanie odpowiednio zmniejszony.

Połączenie na paśmie 2,4 GHz zezwala na połączenie bardziej oddalone od routera względem pasma 5 GHz, natomiast prędkość, która "dotrze" do extendera jest znacząco niższa,

**TRYB PRACY JAKO EXTENDER** 

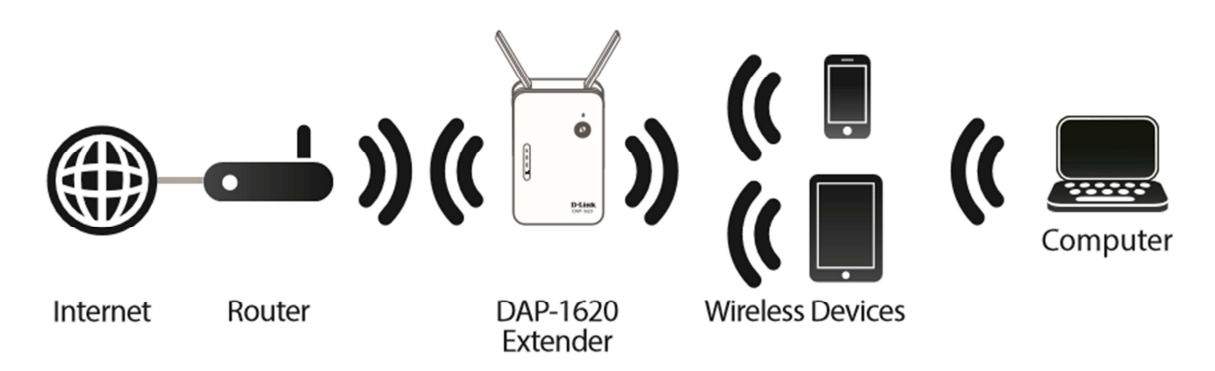

DAP-1620 można również wykorzystać w celu pracy jako punkt dostępowy poprzez połączenie go ze swoim routerem za pomocą kabla ethernetowego.

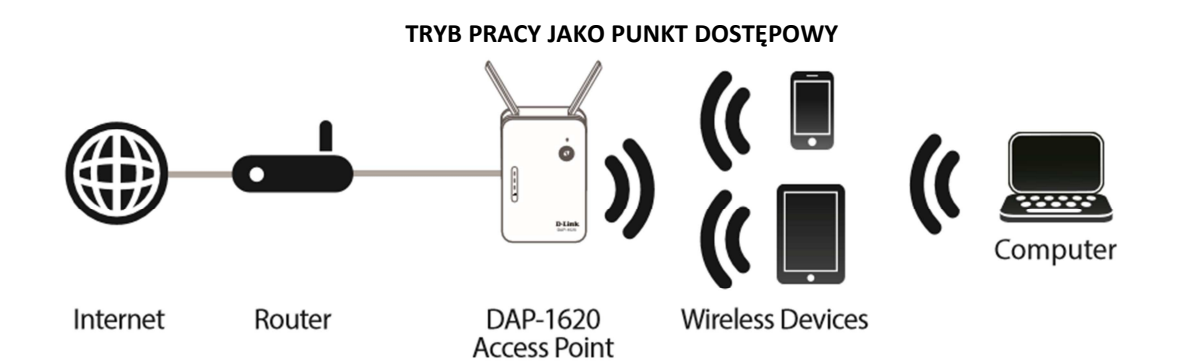

### **Przedni panel**

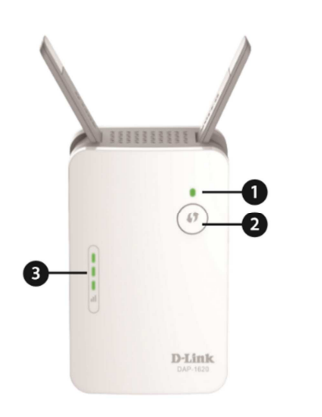

- **1 Status/WPS LED** Dioda wskazuje na obecny status extendera (szczegóły w dalszym opisie)
- **2 Przycisk WPS** naciśnięcie powoduje gotowość do konfiguracji z innym urządzeniem obsługującym procedurę WPS
- **3 Wskaźnik sygnału LED** większa ilość zielonych kresek oznacza lepszy sygnał, jedna pomarańczowa informuje o słabej jakości sygnału

### **Wskaźnik LED statusu/trybu WPS**

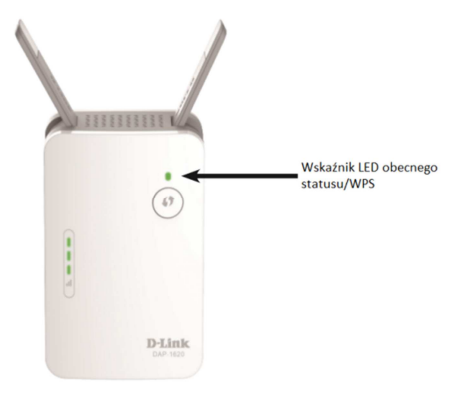

### **Dolna część DAP-1620**

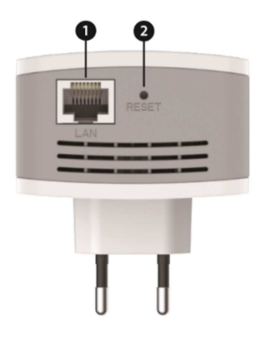

### **Tylni panel**

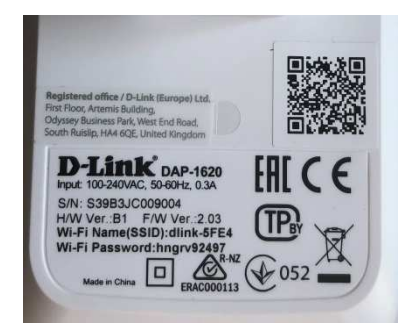

- **Zielony Stały** DAP-1620 pobiera energię i jest podłączony do urządzenia
- **Zielony Migający** Tryb WPS jest aktywny
- **Czerwony Stały** DAP-1620 został uruchomiony lub wystąpił błąd
- **Pomarańczowy Migający** DAP-1620 nie jest podłączony do urządzenia
- **Nie świeci się** DAP-1620 nie pobiera energii. Sprawdź podłączenie do zasilania
- **1 Port LAN** umożliwiający pracę w trybie Access Point, bądź podłączenie innego urządzenia w przypadku pracy jako extender, port zezwala na połączenie do 1Gb/s
- **2 Przycisk Reset** Użyj np. igły w celu naciśnięcia i przytrzymania przez 10 sek., aby przywrócić DAP-1620 do ustawień fabrycznych

Na tylnym panelu urządzenia D-Link DAP-1620 podane są nazwa sieci (SSID) oraz hasło do niej. Dane potrzebne do połączenia komputera, bądź innego urządzenia do fabrycznie ustawionej sieci DAP-1620. Informacja ta jest również zawarta na karcie konfiguracyjnej WiFi (dodanej do zestawu).

# **Konfiguracja urządzenia**

Podłącz D-LINK DAP-1620 do gniazdka zasilającego. Poprawne uruchomienie objawi się zapaleniem LED na kolor czerwony. Po okresie około minuty, stan diody powinien zmienić się na migającą w kolorze pomarańczowym – oznacza to gotowość urządzenia do procesu konfiguracji.

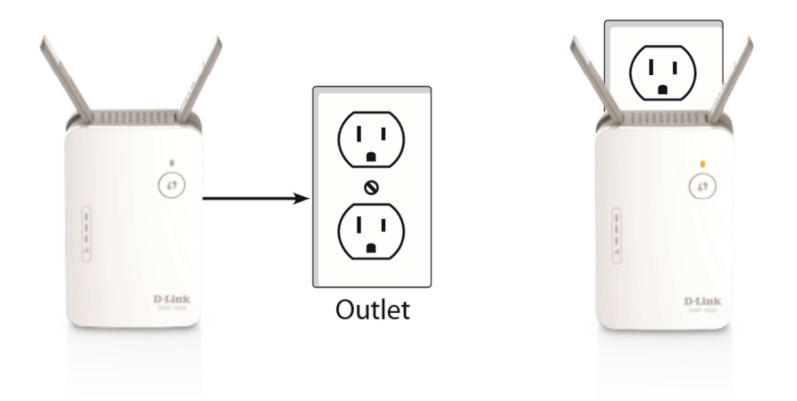

Istnieje kilka sposobów na podłączenia DAP-1620 do domowego routera WiFi:

- WPS najprostsza konfiguracja, wymagająca od użytkownika dwóch "kliknięć". (czasami wymaga powtórzenia) Do jej realizacji koniecznym warunkiem jest posiadanie przez domowy router przycisku WPS (fizycznego, bądź wirtualnego – dostępnego w GUI routera)
- **D-Link WiFi App**  użyj swojego urządzenia z systemem Android, bądź iOS w celu konfiguracji extendera
- **D-Link Setup Wizard**  instrukcja konfiguracyjna wyświetli się podczas zalogowania się do GUI urządzenia.

Po udanym połączeniu urządzenia DAP-1620 jedną z powyższych metod, port LAN extendera może zostać wykorzystany do podłączenia kablowego innego urządzenia klienckiego jak STB czy komputer.

• **Tryb punktu dostępowego** – w przypadku tej metody, port LAN extendera jest wykorzystany na bezpośrednie połączenie z domowym routerem poprzez kabel ethernetowy.

#### NETIA

# **Konfiguracja WPS**

W celu podłączenia bezprzewodowego routera lub punktu dostępowego i rozszerzenia zasięgu sieci WiFi w Twoim domu za pomocą urządzenia DAP-1620, upewnij się czy router bądź punkt dostępowy posiada fizyczny przycisk WPS, albo wirtualny (włączany za pomocą GUI).

Do przeprowadzenia konfiguracji przez WPS, w celu minimalizacji nieudanych prób połączenia, należy umieścić urządzenie DAP-1620 w tym samym pomieszczeniu, w którym znajduje się router (jest to gwarancja największej siły sygnału pomiędzy urządzeniami). Gdy uda się zrealizować połączenie wg kroków opisanych poniżej, należy przemieścić DAP-1620 do miejsca między routerem a strefą, w której sygnał jest słaby kierując się wskaźnikiem sygnału.

#### **Włącz tryb WPS**

Kiedy dioda Status/WPS miga w kolorze pomarańczowym, naciśnij przycisk WPS na źródłowym routerze, bądź punkcie dostępowym, a następnie naciśnij przycisk WPS (zaznaczony czerwoną obwódką) na DAP-1620. Dioda zacznie migać w kolorze zielonym. Odczekaj do dwóch minut na zakończenie procesu. Dioda zaświeci się na stały kolor zielony, jeśli połączenie między DAP-1620, a bezprzewodowym routerem lub punktem dostępowym zostało nawiązane.

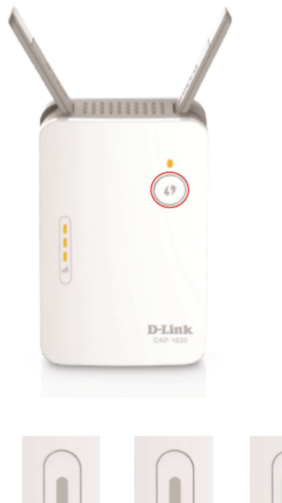

### **Wynik połączenia**

Jeżeli wskaźnik LED sygnału posiada pojedynczą kreskę w kolorze pomarańczowym, oznacza to, że DAP-1620 nawiązał słabe połączenie. Aby ulepszyć jakość połączenia, DAP-1620 powinien zostać przeniesiony do gniazdka znajdującego się w ścianie bliżej źródłowego routera bezprzewodowego, bądź punktu dostępowego. Im więcej kresek na urządzeniu, tym jakość sygnału jest lepsza.

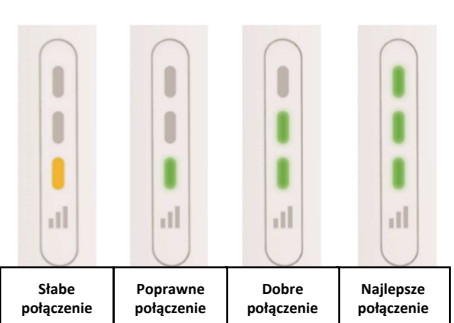

#### **Łączenie urządzeń do DAP-1620**

DAP-1620 jest gotowy do dzielenia rozszerzonej sieci WiFi z innymi urządzeniami. Możesz skorzystać ponownie z trybu WPS w celu nawiązania połączenia pomiędzy urządzeniami zewnętrznymi (komputery, smartfony itp.) z sieciami utworzonymi przez DAP-1620 używając poniższych nazw sieci (SSID). Hasło do wspomnianych sieci będzie dokładnie takie samo jak hasło routera, bądź punktu dostępowego, z którym DAP-1620 nawiązał połączenie.

#### **NETIASPOT-2.4GHz-670162-EXT**

Powyższy przykład pokazuje połączenie z siecią 2.4 GHz routera. (**NETIASPOT-2.4GHz-670162** to unikalna nazwa sieci na jednym z routerów działających na częstotliwości 2,4 GHz oferowanych przez Netia)

#### **NETIASPOT-5GHz-670162-EXT**

Powyższy przykład pokazuje połączenie z siecią 5 GHz routera. (**NETIASPOT-5GHz-670162** to unikalna nazwa sieci na jednym z routerów działających na częstotliwości 5 GHz oferowanych przez Netia)

DAP-1620 łączy się z jedną z sieci routera, operujących na częstotliwościach 2.4 GHz lub 5 GHz, a następnie sam tworzy swoją sieć, pracującą na obydwu częstotliwościach, które automatycznie dobiera do urządzeń do niego podłączonych.

#### ETIA N

# **Konfiguracja poprzez D-Link WiFi App**

DAP-1620 może zostać skonfigurowany poprzez urządzenie z systemem iOS, bądź Android używając aplikacji mobilnej.

- Wyszukaj bezpłatną aplikację na App Store, bądź Google Play. Na karcie "QUICK SETUP GUIDE" oraz "QUICK INSTALL CARD" zostały zamieszczone nazwa oraz logo aplikacji, którą należy pobrać.
- Kiedy Twoja aplikacja została zainstalowana, możesz skonfigurować swój wzmacniacz zasięgu. Skanuj sieci WiFi w Twoim zasięgu, a następnie gdy zostanie odnaleziona ta o nazwie (SSID) takiej jak na naklejce, połącz się z nią, wpisując hasło z kartki "QUICK INSTALL CARD".

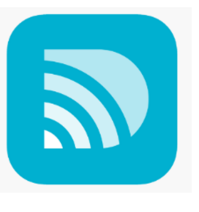

• Kiedy jesteś podłączony do sieci propagowanej przez extender, uruchom aplikację D-Link WiFi zainstalowaną na Twoim urządzeniu.

Następuje proces konfiguracyjny poprzez aplikację mobilną**.** 

Zlokalizuj kod QR znajdujący się na karcie **"QUICK INSTALL CARD",** bądź kontynuuj bez skanowania

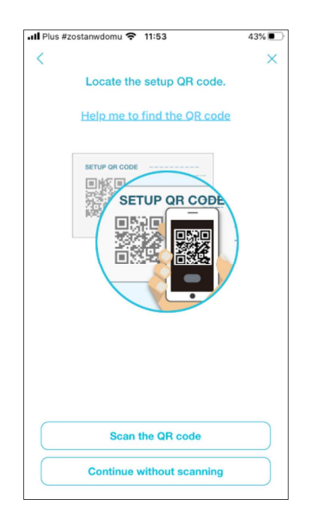

#### **Opcja bez skanowania kodu QR:**

**1.** Wybierz rodzaj urządzenia, który ma być skonfigurowane. W naszym przypadku wybieramy extender i zaznaczamy model DAP-1620.

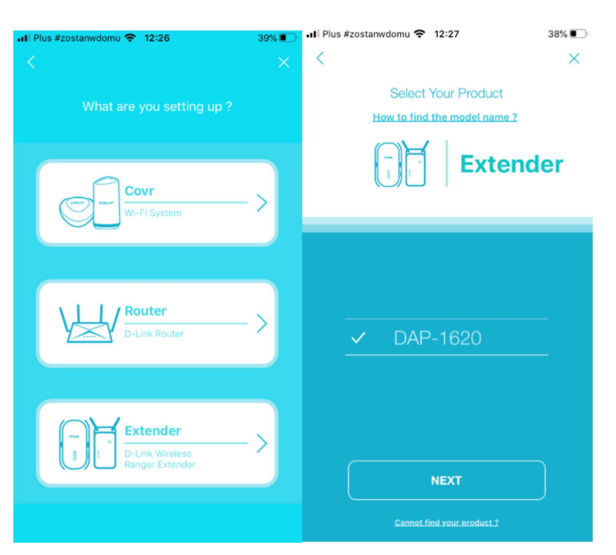

#### NETIA

- **2.** Upewnij się, że jesteś połączony z siecią generowaną przez D-Link DAP-1620. Jeżeli tak jest, przejdź dalej. Nastąpi skan urządzeń wykrytych w pobliżu extendera.
- **3.** Wybierz opcję **"Wirelessly"** przy pytaniu o rodzaj połączenia extendera z routerem. Nastąpi konfiguracja połączenia bezprzewodowego.

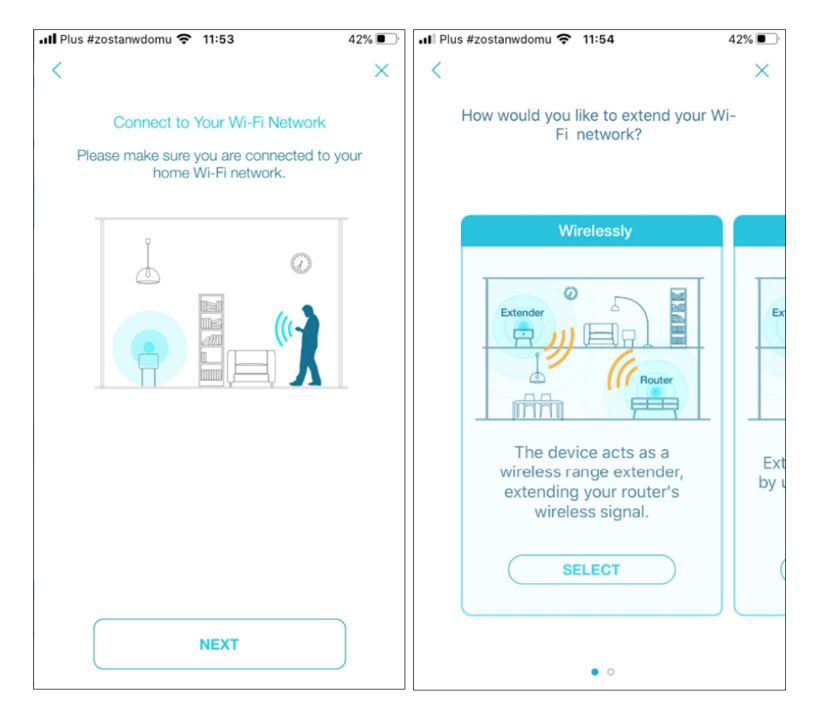

**4.** Umieść Extender w miejscu, do którego chcesz, aby docierał sygnał oraz podłącz go do prądu (najlepiej wybrać docelowe miejsce dla urządzenia, ale jak połączenie się nie nawiązuje, przenieś DAP-1620 bliżej routera na czas konfiguracji). Następnie mamy informację i uruchamianiu urządzenia.

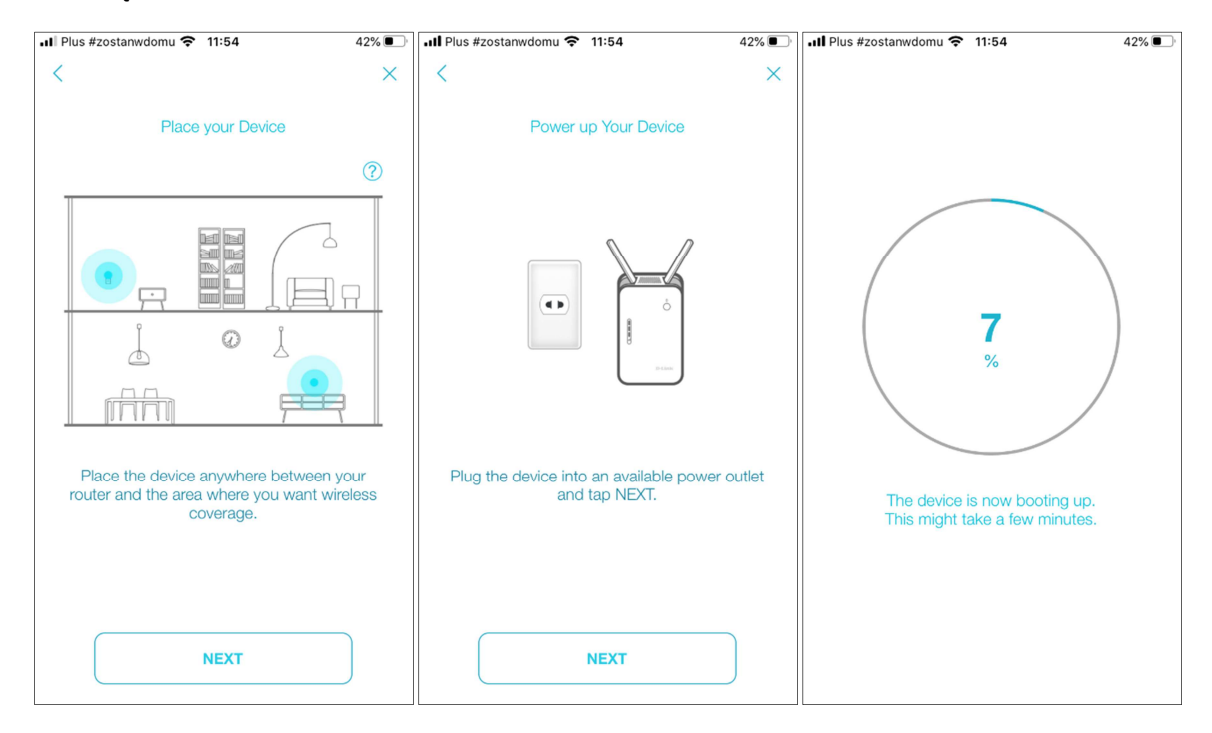

Jeżeli urządzenie nie było przemieszczane, faza resetu pokazanego na powyższym zrzucie trwa sekundy.

#### N E T I A

**5.** Gdy dioda LED na extenderze zaczyna migać w kolorze pomarańczowym urządzenie gotowe do konfiguracji.

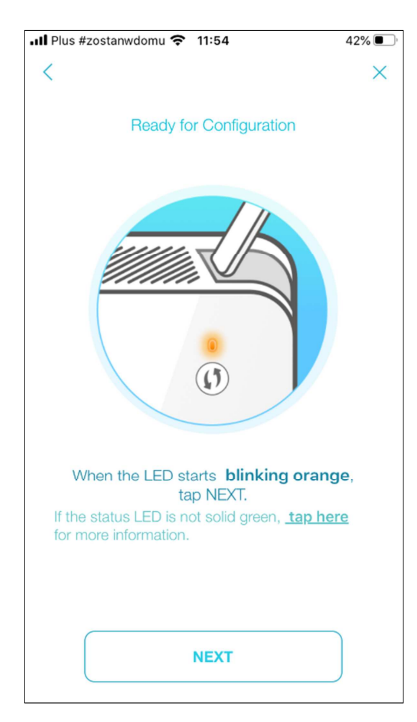

- **6.** "Connect to your device" upewnij się czy Twoje urządzenie mobilne podłączone jest do sieci extendera. Jeżeli tak nie jest podłącz się do sieci używając hasła, znajdującego się na "QUICK INSTALL CARD", a następnie powróćmy do aplikacji .
- **7.** Następnie z listy sieci WiFi wybierz sieć, do której się podłączasz i wprowadź hasło WiFi do routera.

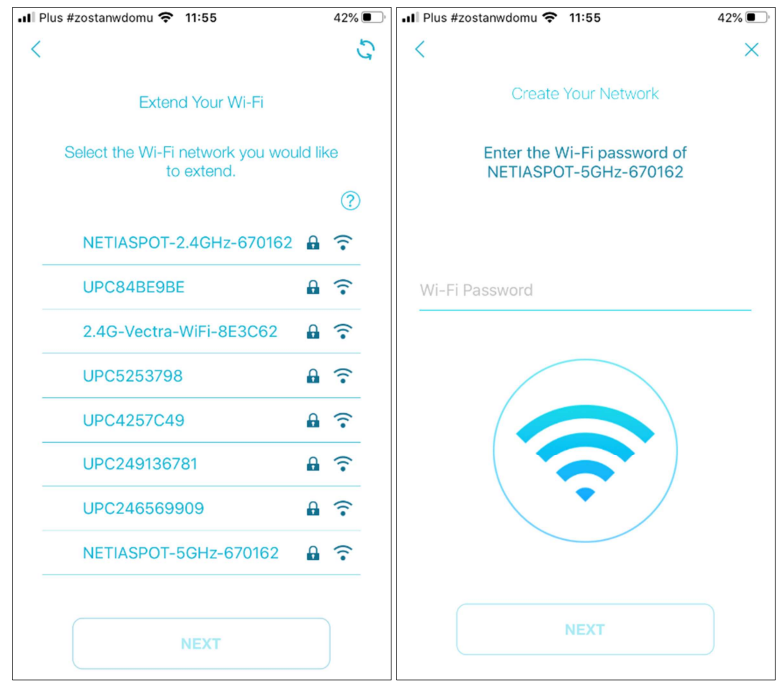

**8.** W tym oknie, możemy dobrać samodzielnie nazwę sieci extendera oraz hasło do niego, bądź skopiować wszystkie ustawienia z głównego routera (SSID oraz hasło).

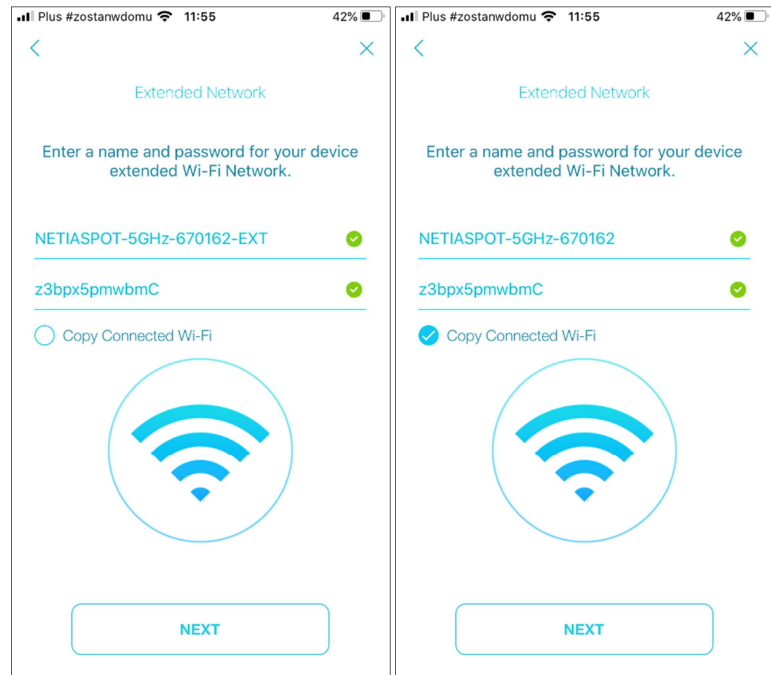

- **9.** Utwórz hasło administratora, za pomocą którego będziesz logować się do aplikacji, bądź do GUI w celu zmiany ustawień.
- **10.** Następnie zdecyduj o sposobie aktualizacji oprogramowania. Zalecana automatyczna aktualizacja.

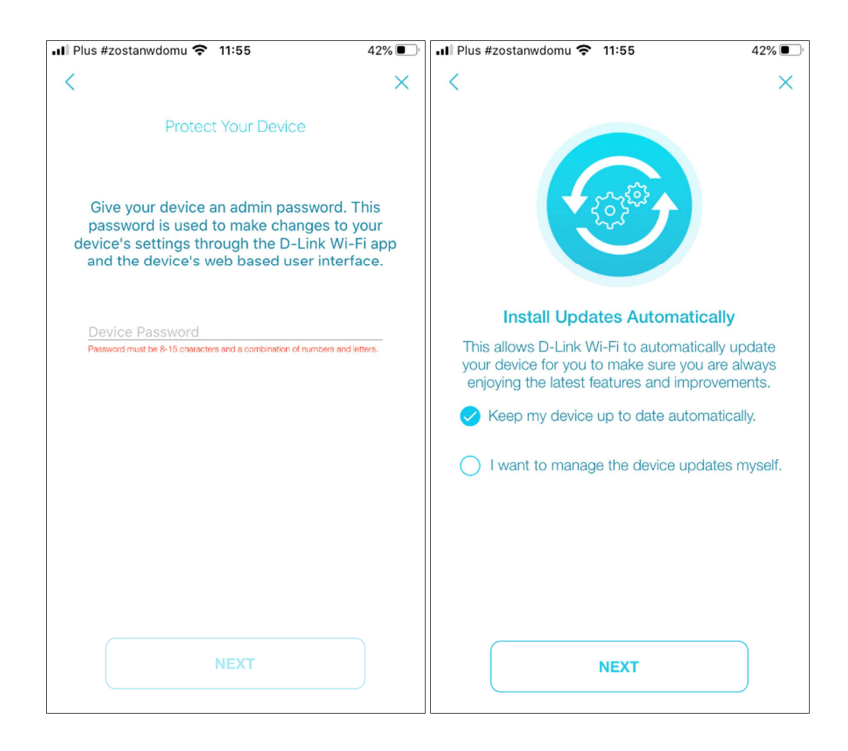

**11.** Następny ekran to wprowadzone ustawienia: hasło dostępu do aplikacji/GUI użytkownika, nazwa i hasło sieci WiFi routera oraz nazwa i hasło sieci extendera. Zatwierdź ustawienia naciskając SAVE, urządzenie się restartuje, zatwierdź dołączenie do sieci i po tym kroku, urządzenie jest gotowe do pracy.

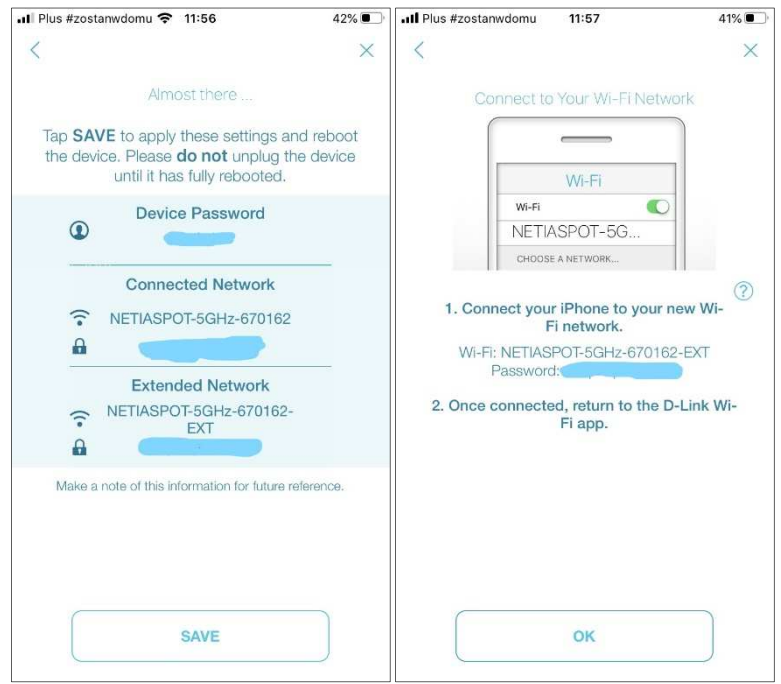

#### **Opcja ze skanowaniem kodu QR:**

1. W pierwszym kroku należy dokonać skanu kodu QR, znajdującego się na karcie "QUICK INSTALL CARD"

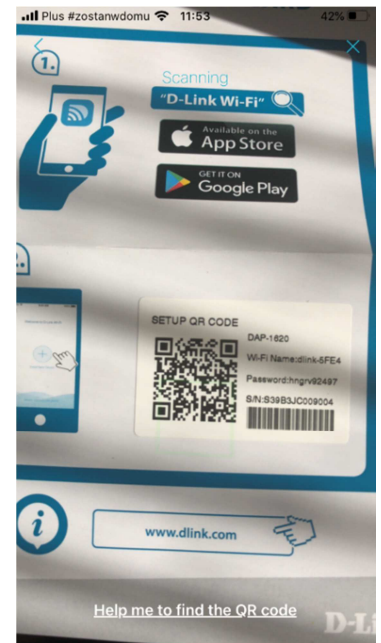

**2.** Upewnij się, że jesteś połączony z siecią generowaną przez D-Link DAP-1620. Jeżeli tak jest, przejdź dalej. Nastąpi skan urządzeń wykrytych w pobliżu extendera.

Dalsza część konfiguracji jest analogiczna jak w przypadku braku skanowania kodu QR.

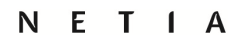

# **D-Link Setup Wizard**

W celu uzyskania dostępu do konfiguracji DAP-1620 na komputerze, w pierwszej kolejności połącz się z bezprzewodową siecią propagowaną przez urządzenie (wprowadź hasło z naklejki). Następnie otwórz przeglądarkę i wprowadź adres **http://dlinkap.local./** w polu URL. Możesz również wprowadzić adres 192.168.0.50

**Admin** jest nazwą użytkownika, której nie można zmienić, a pole na hasło należy zostawić puste i następnie kliknąć **Log In.**

Automatycznie nastąpi proces konfiguracji. W pierwszej kolejności zaakceptuj warunki.

D D-LINK  $\boldsymbol{\times}$  $\Rightarrow$  C | http://dlinkap.local./  $\leftarrow$ 

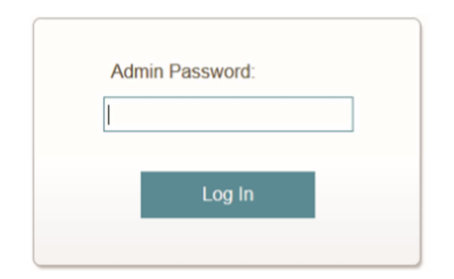

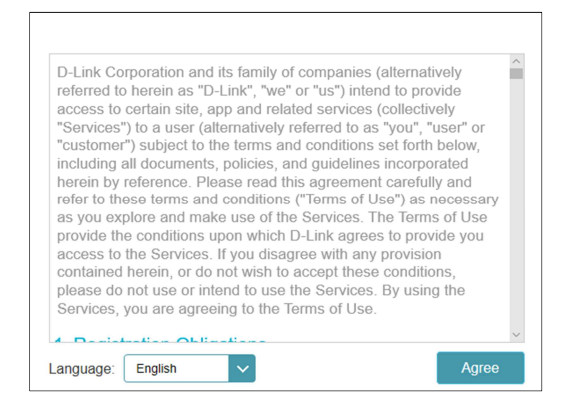

Wyświetli się informacja o procesie konfiguracji. Ta wersja jest tylko w języku angielskim.

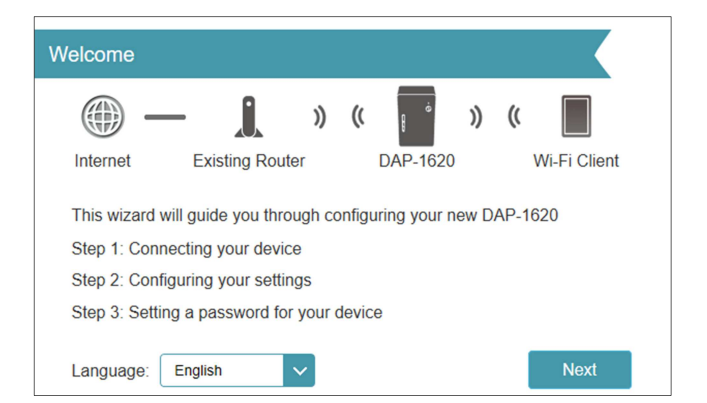

.

Z listy sieci WiFi znajdujących się w pobliżu extendera wybierz sieć routera, z którym chcemy się połączyć.

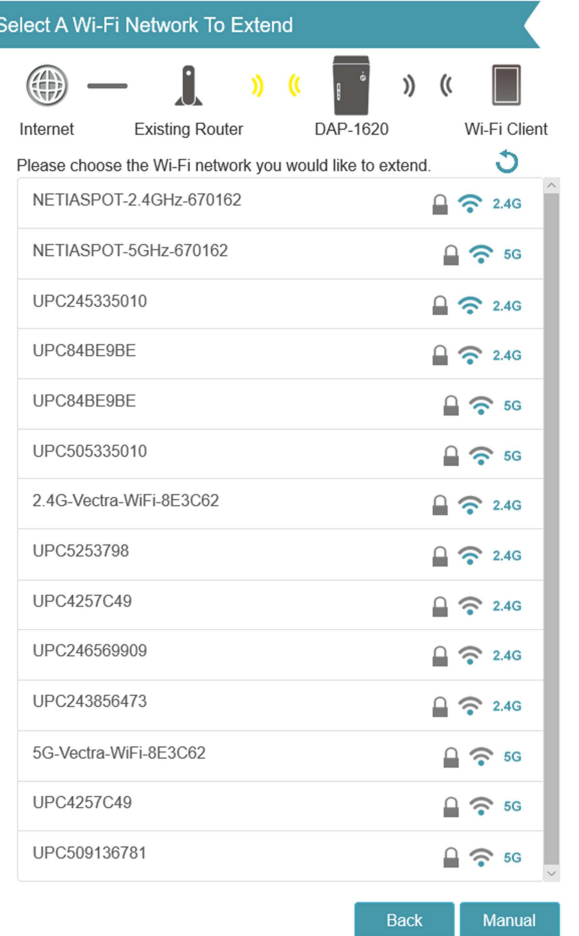

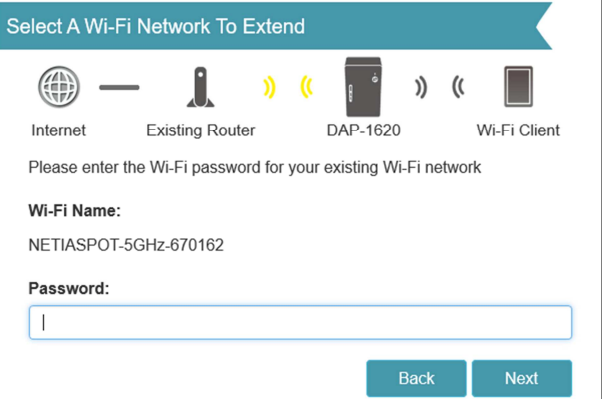

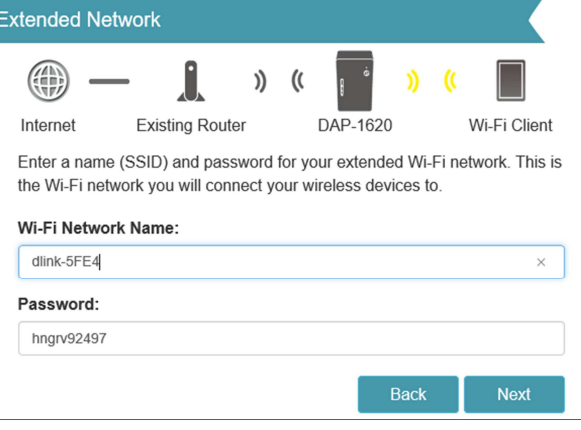

Wprowadź hasło WiFi domowego routera i przejdź do następnego kroku.

Następnie możemy zmienić nazwę sieci i hasło, wspólną dla sieci na częstotliwości 2.4 GHz jak i 5 GHz. Jeżeli nie zmienimy nazwy, domyślną będzie ta z naklejki na urządzeniu.

W tym oknie można wprowadzić hasło administratora, które będzie podawane przy logowaniu się do interfejsu użytkownika przy następnym wprowadzaniu zmian w ustawieniach extendera.

Na tym ekranie można wprowadzić

zmiany w strefie czasowej.

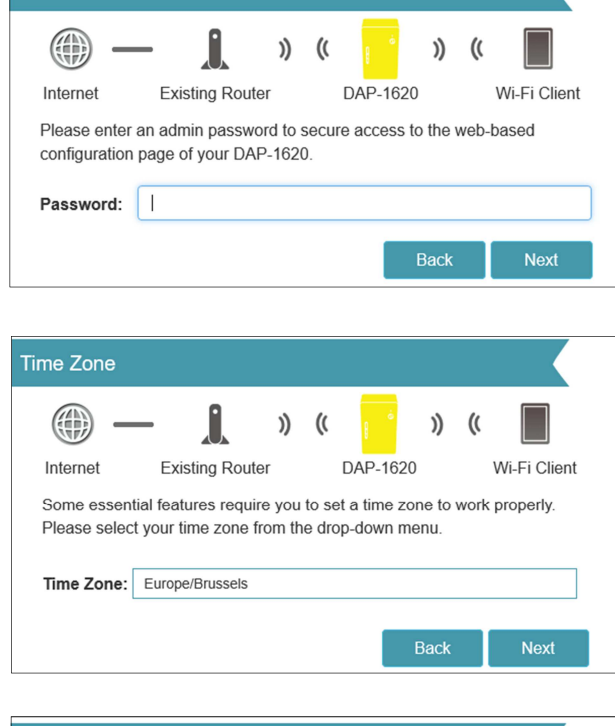

**Admin Password** 

**Install Updates Automatically** Allow your device to automatically update to make sure you are always enjoying the latest features and improvements. Keep my device up to date automatically. () I want to manage the device updates myself.

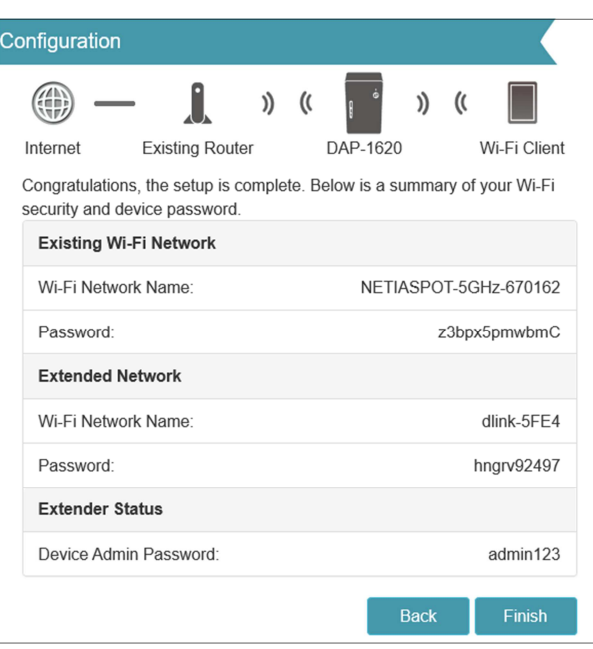

Decyzja o sposobie przeprowadzania aktualizacji.

Automatyczna aktualizacja może doprowadzić do nieoczekiwanej przerwy w działaniu urządzenia, ale mimo tego jest zalecana.

Podsumowania konfiguracji zatwierdź poprzez przycisk **Finish.**

Nastąpi teraz reset urządzenia, które jest gotowe do pracy.

# **Konfiguracja pracy jako punkt dostępowy**

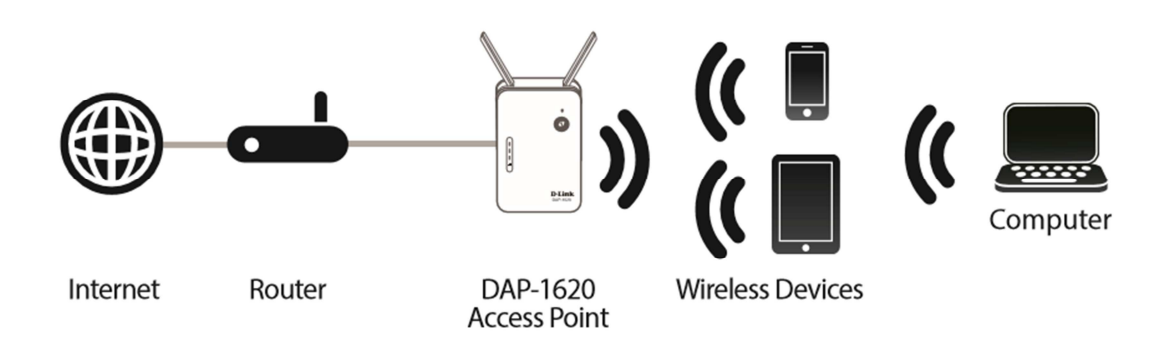

W celu uruchomienia D-Link DAP-1620 w tryb pracy punktu dostępowego, należy urządzenie podłączyć do gniazdka, a następnie przy użyciu kabla RJ-45 połączyć port LAN routera domowego z portem LAN DAP-1620. Urządzenie propaguje nazwę sieci znajdującą się na karcie "QUICK INSTALL CARD" lub na naklejce pod DAP-1620 i jest gotowe do pracy.

## **Zmiana nazwy sieci dla trybu extendera oraz punktu dostępowego**

W celu zmiany nazwy sieci, należy zalogować się do urządzenia wprowadzając do pola URL przeglądarki adres IP przypisany przez domowy router do DAP-1620. Uwaga: Dla trybu punktu dostępowego przy pierwszym logowaniu należy przejść etap konfiguracyjny

analogiczny do tego dla trybu extender (z wyjątkiem wyboru sieci WiFi). Należy zatwierdzić warunki, dobrać odpowiednią dla siebie nazwę oraz hasło, bądź pozostawić bez zmian i wszystko zaakceptować. Urządzenie po tym się zrestartuje.

Logujemy się do GUI urządzenia za pomocą hasła stworzonego na etapie konfiguracji (domyślnie hasła nie ma, więc jeżeli nie zostało ustawione, pozostawiamy pole na hasło puste).

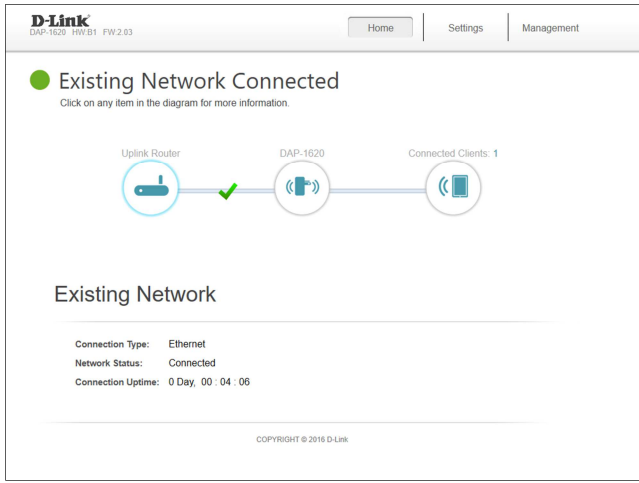

W przypadku gdy chcemy ustawić jedną sieć dla obydwu częstotliwości 2,4 GHZ i 5 GHz w zakładce **Settings** wybieramy **Extender** i na dole w części **Extended WiFi** wprowadzamy nową nazwę i hasło. Zmiany zapamiętujemy naciskając przycisk **Save**.

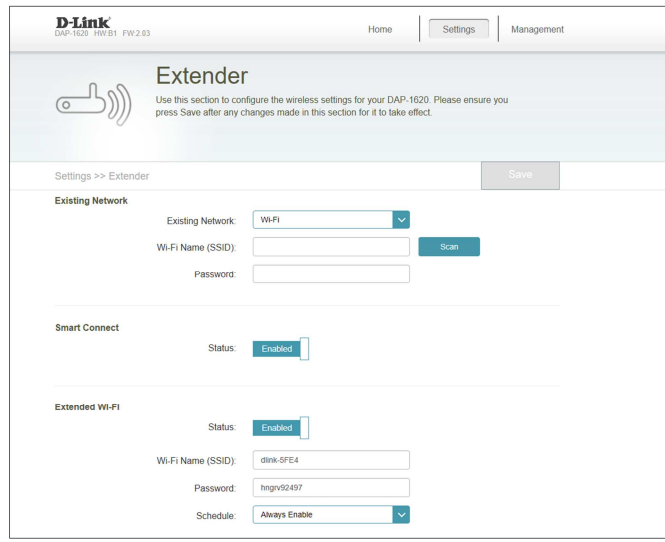

Gdy chcemy ustawić oddzielne nazwy sieci dla częstotliwości 2,4 GHz oraz 5 GHz należy wyłączyć funkcję **Smart Connect**. Następnie wpisać nowe nazwy i hasła dla każdej sieci i zapamiętać zmiany przyciskiem **Save**.

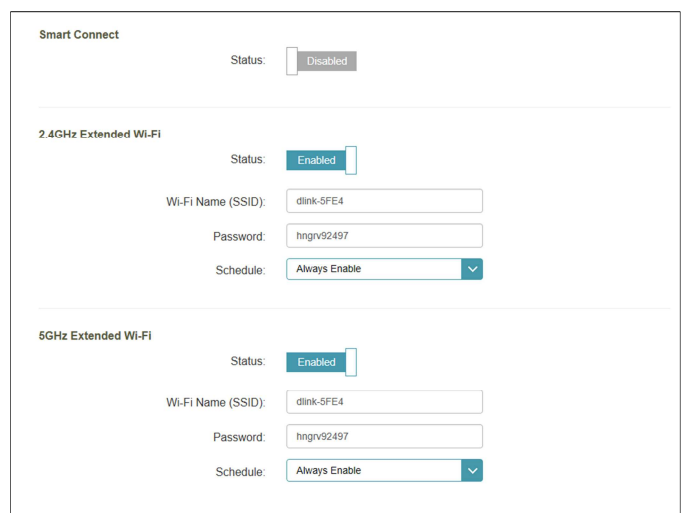

W przypadku konfiguracji poprzez WPS, nazwy sieci (SSID) wyglądają następująco:

- **(Nazwa sieci Twojego routera)-EXT**
- **(Nazwa sieci Twojego routera)-EXT5G**

Nazwy można zmienić.